## GETTING STARTED ON BLOOMBERG LAUNCHPAD

Start your day with the most powerful and flexible desktop workspace available today for financial professionals.

## Bloomberg

### **CONTENTS**

- 02 INTRODUCING BLOOMBERG LAUNCHPAD
- 03 ACCESSING LAUNCHPAD
- **03 SETTING UP LAUNCHPAD VIEWS**
- **04 MANAGING VIEWS**
- 04 OPENING AN EXISTING VIEW OR SAMPLE VIEW
- **05 OPENING LAUNCH COMPONENTS**
- **05 OPENING A NEW MONITOR FROM THE TOOLBAR**
- **06 ENTERING SECURITIES INTO A MONITOR**
- **06 EDITING MONITOR COLUMN DATA**
- **07 ADDING FUNCTION SHORTCUTS**
- **08 SCREEN ADJUSTMENT**
- **09 NEWS PANELS**
- **10 CHARTS**
- **10 ADDING TECHNICAL STUDIES**
- 11 CHART GRID
- 11 ADDING A CUSTOM FUNCTION
- 12 LINKING COMPONENTS
- 13 QUICKLY ADD A FUNCTION TO LAUNCHPAD
- **13 RESTORING A MONITOR**

### INTRODUCING BLOOMBERG LAUNCHPAD

Bloomberg Launchpad™ is a powerful workspace tool that gives you maximum control and flexibility in managing the BLOOMBERG PROFESSIONAL® service content and functionality in a desktop environment. Launchpad™ allows you to combine multiple functions and monitors on pages and in views, thus organizing and consolidating your desktop to fit your personal workflow.

### **MONITOR DATA**

Launchpad's monitoring features allow you to track large numbers of securities easily by opening multiple monitoring panels and adding multiple securities. You can also quickly add or change the securities in a monitor by importing securities from various sources, or by dragging and dropping securities into a monitor panel.

### **CUSTOMIZE FUNCTION PANELS**

Launchpad allows you to create a panel containing multiple components. Each component is quickly accessible using tabs at the bottom of the panel.

### **GROUP COMPONENTS**

Launchpad allows you to create a group of components which you can maintain for a security or group of securities. Component groups are easily modified; when you change a security in one component, the other components in the group are updated with the new security.

### **SEARCH FOR FUNCTIONS AND DATA**

The Launchpad Browser organizes BLOOMBERG PROFESSIONAL service functions in a browser window, so you can search, and find like functions easily.

### **COMMUNICATE IDEAS**

You can communicate and exchange information with clients and colleagues by sending and sharing pages or entire views.

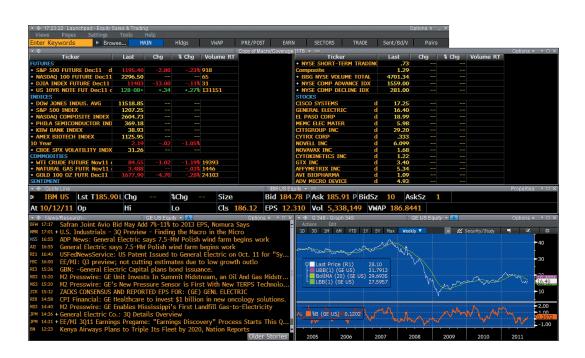

### **ACCESSING LAUNCHPAD**

To get started on Launchpad, type BLP <GO>. Launchpad functionality is contained in a set of menus that resides on the Launchpad toolbar.

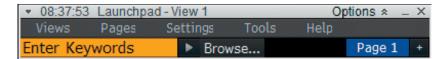

To see the Launchpad menus, click the Options chevron on the right side of the toolbar.

Views: Contains options to manage views.

Pages: Contains options to manage pages within views.

**Settings:** Allows you to control some general aspects of Launchpad behavior.

Tools: The Tools menu allows you to access manager functions that centralize the views, pages, and monitor options.

Help: Provides Help Page for Launchpad.

### **SETTING UP LAUNCHPAD VIEWS**

You can choose to have Launchpad open automatically when you log on to the BLOOMBERG PROFESSIONAL® service. You can choose which of your saved views opens when you start Launchpad.

By default, the most recently opened view is used when you start Launchpad and that view is minimized.

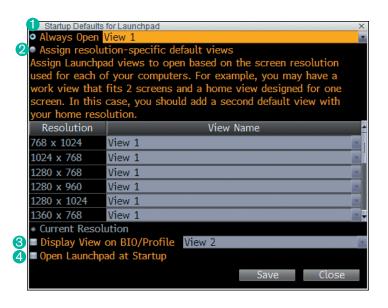

From the Launchpad toolbar, click Settings >> Default View to Load. The Startup Defaults for Launchpad window appears.

- 1 Select the view in which you want Launchpad to open with each time.
- 2 Assign a specific resolution in which your Launchpad views open for each of your computers—on a work terminal and/or on a home PC.
- 3 Add a Launchpad view to your personal page in the BBDP/BIO (Bloomberg Business Directory Profiles) function.
- 4 Choose to start Launchpad automatically when you first log on to the BLOOMBERG PROFESSIONAL service.

You can also run PDFB <GO> for the Launchpad Defaults page to setup how your Launchpad view behaves.

### **MANAGING VIEWS**

The View Manager is the central location from which to access your views, sample views, and shared pages.

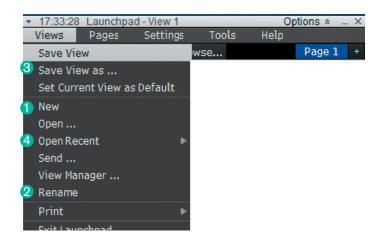

- 1 If you open Launchpad for the first time and do not have any views, click on Views >> New to create a new view.
- 2 To rename your Launchpad view, click on Rename, type in a desired name and click OK.
- 3 To save changes to a view, click on Save. The "Saving View..." message appears. The message window remains in view until the view is saved.
- 4 Launchpad maintains the most recent views you have used on a list this is easily accessible from the toolbar.

### **OPENING AN EXISTING VIEW OR SAMPLE VIEW**

To open a view you have already created and saved - Go to the toolbar, click Views >> View Manager. The View Manager window appears.

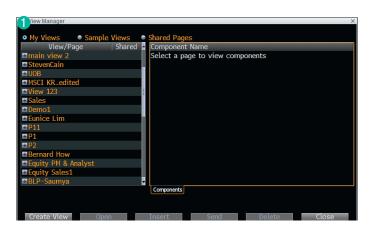

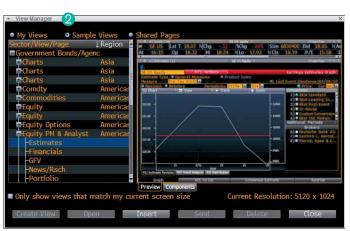

- 1 Click on the My Views radio button. The views available to you appear listed on the left side of the window. Highlight the view you want from the list of views and click Open.
  - Note: Pre-canned sample views have been created for your consideration. Many of these displays will be a good starting point from where you can add components and customize as needed.
- 2 Click on the Sample Views radio button. Highlight the view from the asset class you want from the list of views and click Open.

### **OPENING LAUNCH COMPONENTS**

Components are found and launched using the Launchpad Component Browser.

### Search for and Open a Launchpad Component

On the Launchpad toolbar, leave the Enter Keywords field blank and click the Browse button. The Launchpad Component Browser, from which you can select and then launch a component, appears. The Browse window displays the 25 most popular components in Launchpad. Stars next to each component show popularity among users and Bloomberg specialists.

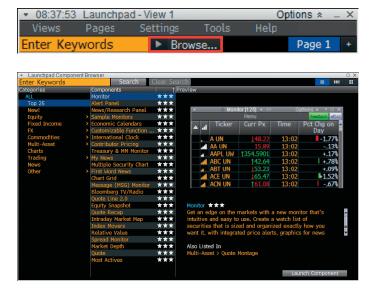

- » Use the category filter on the left to adjust your search by topic or enter a keyword in the amber text field.
- » Highlight a component and a sample screen and description of the component appears in the Preview section of the screen.
- » Click Launch Component. The component appears in a Launchpad panel.

### **OPENING A NEW MONITOR FROM THE TOOLBAR**

At the toolbar, type in Monitor in the Enter Keywords field and choose the appropriate option from the autocomplete menu that appears.

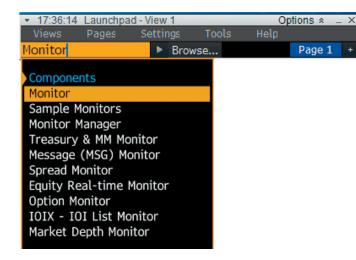

- » A blank Monitor component is now displayed, as shown below.
- » To rename the component, click on Monitor >> Rename and enter a name for the Monitor. In the e.g. shown, the Monitor is called 'My Portfolio'.

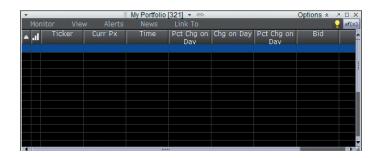

### **ENTERING SECURITIES INTO A MONITOR**

### **Manual Security Entry**

Double-click on the cell under the Ticker column and type in the security, e.g. Dow Jones, and choose the appropriate ticker from the autocomplete menu which in this case is, INDU <INDEX>.

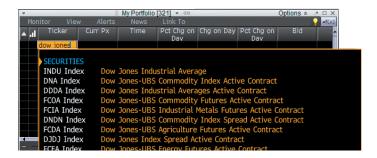

### Adding Constituents Members of an Index

Right-mouse click on the Index ticker, then Select Add Members

### **Importing Securities from Other Sources**

Load a group of securities instantly from an Index, Portfolio, and more.

- » From the blank component, click on Monitor >> Import Securities.
- » Change the source type from the drop-down menu, e.g. 'Equity Index' and select INDU for Dow Jones. Then select how you wish to import the securities and indices.
- » Copy from source Fixed list of tickers and will not update.
- » Link to source Will reflect any changes in an index or security.

### **Importing Securities from Microsoft Excel**

In Excel, highlight the column containing your list of tickers and drag the list into your blank Monitor component.

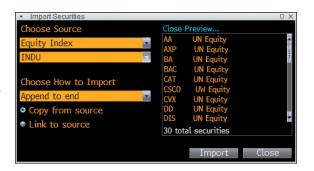

### **EDITING MONITOR COLUMN DATA**

A Monitor component can be further customized by selecting up to 30 columns of data from more than 280,000 data items. Each Launchpad monitor can accommodate up to 2,000 securities.

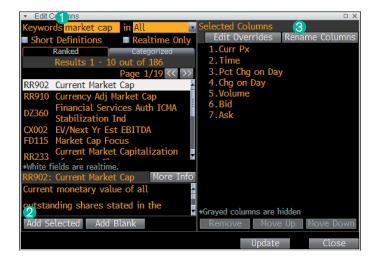

### To Search and Select Column Data

From the blank Monitor component, click on View >> Manage Columns. An Edit Columns menu will launch.

- 1 Click into the amber 'Keywords' field, enter a keyword(s), e.g. 'Market Cap' and hit <GO> on the keyboard.
- 2 Click on the item that best fits your data needs and then click on Add Selected. It will be added to your existing data columns on the right.
- 3 To rename the columns, click on Rename Columns. Enter your replacement column title in the yellow field and click on Update.

### To edit existing columns

From the Monitor component, double-click on the Column header, enter a keyword(s), e.g 'Percent Change' and the autocomplete menu will appear with the Top Matches. Select accordingly.

### **ADDING FUNCTION SHORTCUTS**

1 Right mouse-click on the Monitor to access the menu as shown below and select Edit Function Shortcuts.

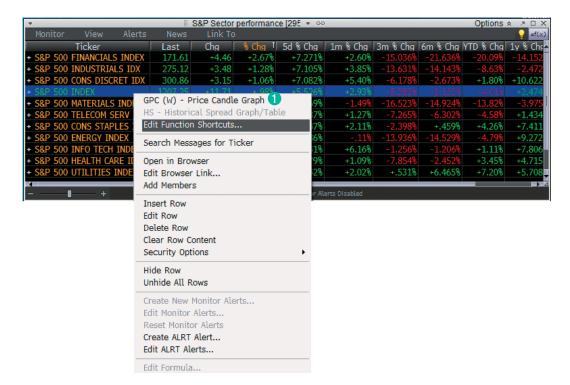

### **Security Level Shortcuts**

- 2 To see an example, enter 'GPC' in Function column, 'W' in Tail column and '1' in #Sec column for a Price Candle Graph with weekly periodicity.
- Select All Monitors or This Monitor for which you want the Function shortcuts to be accessible from.
- Select the Panel in which you want to launch your functions from the drop-down menu on the bottom right and click Update.

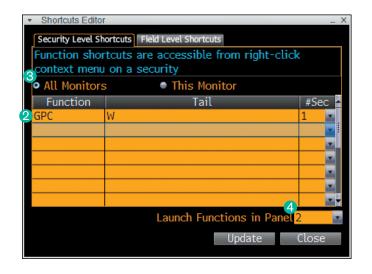

### **Field Level Shortcuts**

- 5 Select Enable Single Click and Customize Shortcuts.
- 6 If you have a column in your monitor showing the last price, to put up HP <GO> function on Bloomberg panel, enter 'Last Trade/Last Price' in Field Description and assign 'HP' under the Function column.
- Select the panel in which you want to launch your functions and click Update.

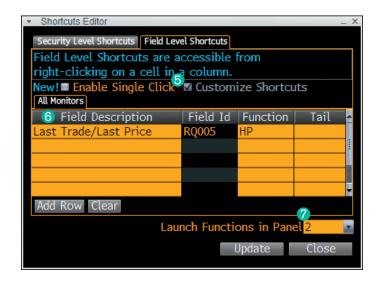

### **SCREEN ADJUSTMENT**

To adjust screen size:

- » Go to zoom slider on the bottom right to adjust.
- » You can also click on View >> Zoom >> Custom zoom to select screen size by percentage.

If you are unable to see the zoom slider, go to View and select Show Status Bar.

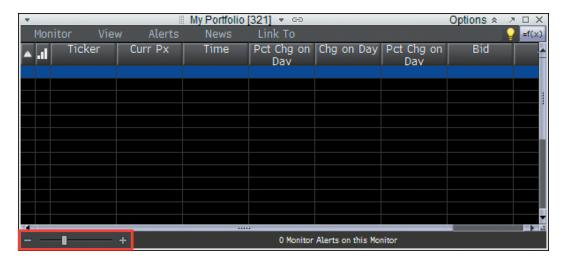

### Difference Between Show on Selected Pages and Duplicate to Page

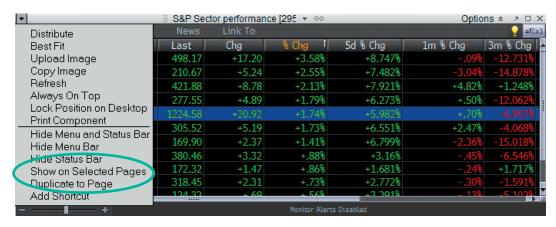

### **Show on Selected Pages**

Puts the same monitor on different pages; when you make a change in one monitor, the other monitors will reflect that change.

### **Duplicate to Page**

A copy of the same monitor is made, and all changes will be reflected in the duplicate monitor only.

### **NEWS PANELS**

Use our news panel component to get the news that is of interest to you, from the companies and markets you cover, to the topics you follow the most.

### To Launch a News Component

Navigate to the toolbar, type 'News' in the Enter Keywords field and select News/Research Panel. A New Filter will appear. Select the option most applicable to you.

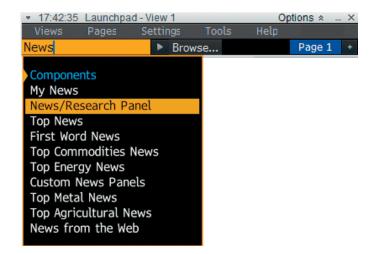

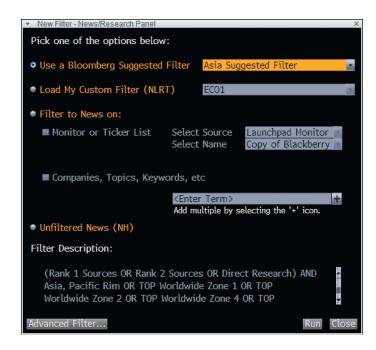

After personalizing your filter, the News/Research panel below will be launched. To display headlines/keywords in different colors, go to Settings and select Criteria.

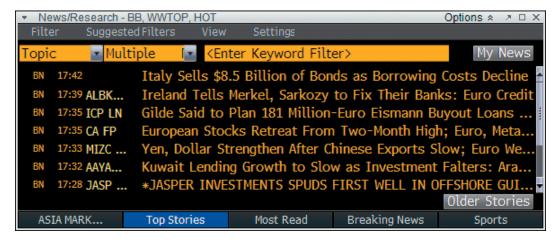

### **CHARTS**

Chart components can be customized by incorporating any number of technical indicators. Events such as corporate actions and key economic data announcements can also be included.

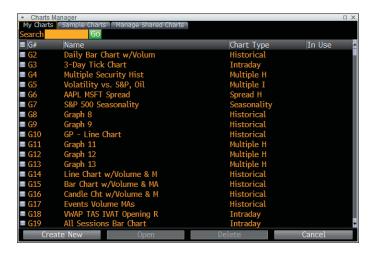

To launch a chart, navigate to the toolbar, type in 'Chart Manager' in the Enter Keywords field and choose the appropriate options from the autocomplete menu that appears.

The Chart Manager stores all previously created Launchpad charts and those created under G < GO>.

Click Create New.

### **ADDING TECHNICAL STUDIES**

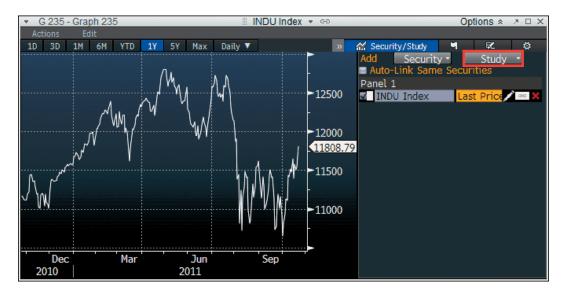

Click on 'Security/Study' >> select Study >> Browse All Studies and select the Technical study available under Categories to apply to your existing basic graph.

To customize a specific element of any study such as Relative Strength Index, select the study and click on ">>" to include the study and select the pencil icon to change the default RSI period of 14 to 21.

Click Update to display the chart including technical studies.

### **CHART GRID**

Use Chart Grid to insert a series of equally distributed charts onto your Launchpad view.

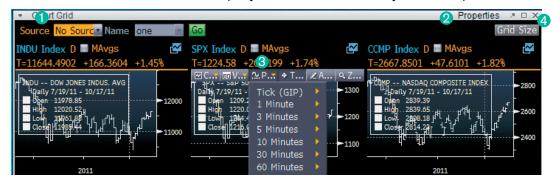

- 1 Click on the Source dropdown menu to select your securities from a current monitor or portfolio, or click on the blue ticker for individual edits.
- 2 For example, if you want to change to a Line Chart, click on Properties to edit Chart Grid Properties.
- 3 To edit the chart, place your cursor at the top of a chart to display the options.
- 4 To increase/decrease the number of charts shown on the grid, click Grid Size to choose.

### **ADDING A CUSTOM FUNCTION**

To reduce the number of components on the screen, you can combine multiple functions into one Launchpad window.

From the toolbar, go to Tools and select Custom Function Window Manager. A list of current custom function windows will be shown. Click Create New button.

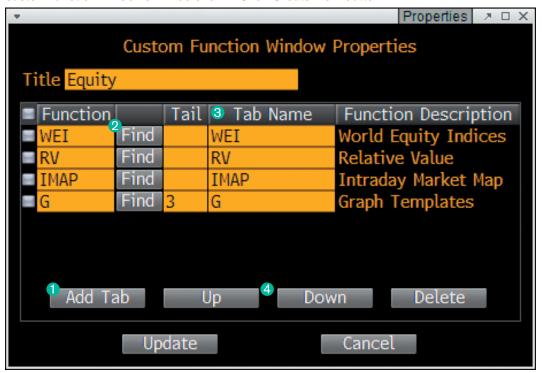

- 1 To add function to the custom window, click the Add Tab button. A Function row is activated. Add a tab for each of the functions you want to add to the custom window.
- 2 Select a function from the Find drop-down menu.
- 3 A tab for the selected function appears. You can add a Tail for tab and edit the Tab Name.
- You can choose the order in which the tabs appear in the window by using the Up and Down buttons or remove a tab by using the Delete button.

### LINKING COMPONENTS

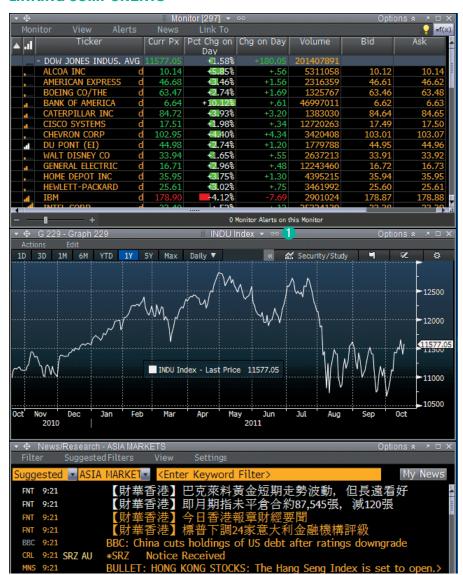

1 To link the Monitor, Standard G chart and News Panel, click on the Grouping Icon and this will open up the Group Manager The components will automatically be added as a new group.

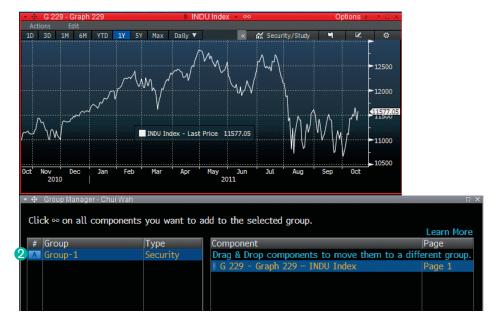

Once a component is added to a new group, the component will be highlighted in red. Click on Update to finalize.

In the example shown, the Group is now denoted as Group-1, #A.

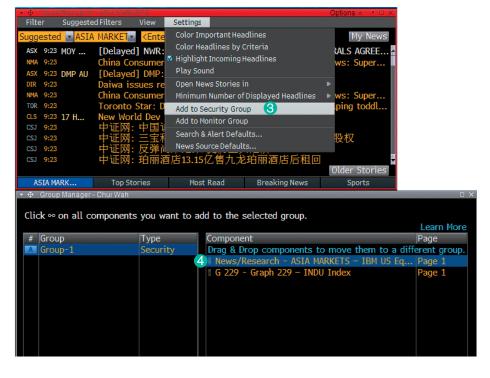

- 3 Proceed to your News Panel and click on Settings >> Add to Security Group.
- 4 To add the News Panel, select desired Group.

In the example shown, click on Group-1, the News Panel is now added to Group 1. Click Update to finalize.

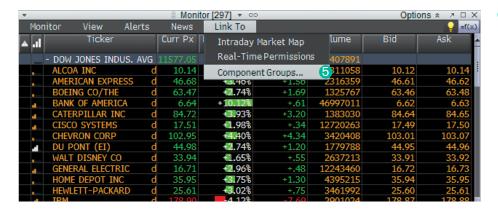

To complete the linking process, go back to the Monitor >> Click on Link To >> Component Groups. Select "Group Group-1" and click Update. Your Monitor, Single Security chart and News Panel are now linked.

When you click on different securities on the monitor, your chart and news panels will change accordingly.

### QUICKLY ADD A FUNCTION TO LAUNCHPAD

Quickly transform a function into a Launchpad component.

- » Once you access the function on the Bloomberg panel, on the command line at the top of the function window enter LLP. The Launchpad component equivalent of the window appears.
- » From the Launchpad menu bar, click Views >> Save. The component will now be added to the current page in the current view.

### **RESTORING A MONITOR**

Go to MNRS <GO> to restore a previous version of a Launchpad monitor.

Note: If you delete a monitor accidentally or make a change to a monitor that you would like to undo, up to ten previous versions are available for restoration.

# ABOUT THE BLOOMBERG PROFESSIONAL SERVICE

The founding vision in 1981 was to create an information services, news, and media company that provides business and financial professionals with the tools and data they need on a single, all-inclusive platform. The success of Bloomberg is due to the constant innovation of our products, unrivalled dedication to customer service and the unique way in which we constantly adapt to an ever-changing marketplace. The BLOOMBERG PROFESSIONAL service is a powerful and flexible tool for financial professionals-whatever their needs-in cash and derivatives markets as diverse as equities, currencies, commodities, money markets, government and municipal securities, mortgages, indices, insurance, and legal information. The BLOOMBERG PROFESSIONAL service seamlessly integrates the very best in real-time data, news, and analytics.

In addition, Bloomberg users benefit from on-demand multimedia content, extensive electronic trading capabilities, and a superior communications platform. Bloomberg customers include influential decision makers in finance, business, and government. Business and financial professionals recognize the BLOOMBERG PROFESSIONAL service as the definitive tool for achieving their goals because it offers unparalleled assistance and functionality on a single platform for a single price.

### **BANGKOK**

+66 2 654 7300

### BEIJING

+86-10-6649-7500

### **DUBAI**

+971 4 364 1000

### **HONG KONG**

+852 2977 6000

### **JAKARTA**

+62 21 2355 3000

### **LONDON**

+44 20 7330 7500

### MUMBAI

+91 22 6120 3600

### MANILA

+63 2 789 7000

### **NEW YORK**

+1 212 318 2000

### **SEOUL**

+822 3702 1600

### **SINGAPORE**

+65 6212 1000

### **SYDNEY**

+61 2 9777 8600

### **TAIPEI**

+886 2 7719 1500

### **TOKYO**

+81 3 3201 8900

The BLOOMBERG PROFESSIONAL service, BLOOMBERG Data and BLOOMBERG Order Management Systems (the "Services") are owned and distributed locally by Bloomberg Finance L.P. ("BFLP") and its subsidiaries in all jurisdictions other than Argentina, Bermuda, China, India, Japan and Korea (the "BLP Countries"). BFLP is a wholly-owned subsidiary of Bloomberg L.P. ("BLP"). BLP provides BFLP with all global marketing and operational support and service for the Services and distributes the Services either directly or through a non-BFLP subsidiary in the BPL Countries. BLOOMBERG, BLOOMBERG PROFESSIONAL, BLOOMBERG MARKETS, BLOOMBERG NEWS, BLOOMBERG ANYWHERE, BLOOMBERG TRADEBOOK, BLOOMBERG TELEVISION, BLOOMBERG RADIO, BLOOMBERG PROFESS and BLOOMBERG.COM are trademarks and service marks of Bloomberg Finance L.P. ("BFLP"), a Delaware limited partnership, or its subsidiaries.